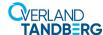

# Spare Base Module Controller Instructions

This document describes how to remove and replace a Base Module Controller in a NEOxl 40 3U tape library from Overland-Tandberg.

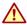

**WARNING:** To reduce the risk of electric shock or damage to equipment, always remove any power cords while working with the library.

**WARNUNG:** Um das Risiko eines elektrischen Schlags oder Schäden am Gerät zu vermeiden, ziehen Sie stets den Netzstecker, bevor Sie an der Einheit arbeiten.

**AVERTISSEMENT:** Pour réduire le risque de choc électrique ou endommagement de l'équipement, retirez toujours les cordons électriques en travaillant avec l'appareil.

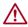

**CAUTION:** While working with the library, observe standard Electrostatic Discharge (ESD) precautions to prevent damage to micro-circuitry or static-sensitive devices.

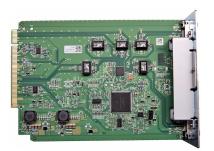

## Prepare the Library

#### Save the Configuration

Before you start, save the current library configuration. If not possible because of the controller failure, a previous version can be used.

**NOTE:** Using the RMI to restore the configuration is the faster recommended process.

- 1. If using the OCP to save the configuration file, insert a USB drive into one of the USB ports on the Base Module.
- 2. Navigate to the Save Configuration screen.
  - If using the RMI, go to Configuration > Restore Defaults
     Save / Restore Config to file.
  - If using the OCP, go to Configuration > Save / Restore Library Config > Save to/Restore from USB.
- **3.** Select the **destination** location for the download:
  - The RMI downloads the configuration file to the browser or system running the RMI.
  - The OCP downloads the configuration file to the USB drive inserted into the USB port.
- 4. Click Save.

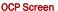

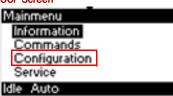

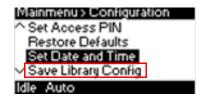

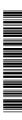

#### **Power Off Library**

If still running, power off the library from the Base Module front panel by pressing and holding down the power button for three (3) seconds.

**NOTE:** If the library does not perform a soft shutdown, press and hold the power button for 10 seconds.

Verify that the Robotic Assembly is in its parked position and that all host processes are idle.

# neosenes

#### **Remove Cords and Cables**

Disconnect all cables and cords, noting where they connect.

- 1. Unplug any AC power cords (1).
- For a multi-module system, remove the expansion interconnect cables (2) from the Base Module and any Expansion Modules to which it is connected.

**NOTE:** Completely remove the expansion interconnect cables from the modules to prevent damaging the cables during module removal and replacement.

- **3.** Label and remove any Ethernet management cables (3).
- **4.** If present, remove the optional **USB device** (4).

#### Replace the Controller

- 1. At the rear of the Base Module, loosen the **two blue thumbscrews** on the old controller.
- **2.** Using the thumbscrews, slowly remove the **controller** from the module and set it aside.
- **3.** Position the **new controller** on the alignment rails.
- **4.** Slide the controller slowly into the **module** until it is flush with the rear panel of the module.
- **5.** Finger-tighten the **thumbscrews** to secure it.

#### **Reattach Cables and Cords**

- For a multi-module system, reconnect the expansion interconnect cables (2) from the Base Module to any adjacent Expansion Modules.
- 2. Reconnect any Ethernet management cables (3).
- 3. If removed earlier, reinsert the USB device (4).
- **4.** Reconnect the **AC power cords** (1).

#### Power on the Library

Power on the library from the Base Module front panel by pressing and holding down the power button for three (3) seconds until the green light on the front panel illuminates indicating the status is **Ready**.

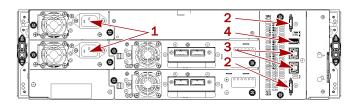

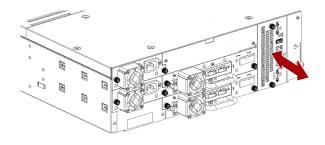

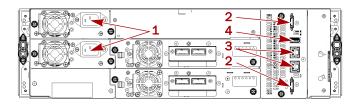

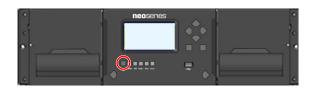

#### Verifying the Installation and Configuration

Check the following:

- Verify that the library powers on and initializes correctly, and that the status is Ready.
- From the OCP or RMI, verify that the Base Module is visible showing all the tape drives and both magazines.

The Base Module operates using the existing library firmware located on the Base Module Controller that was installed. It is recommended that you always update the library to the latest firmware version.

You can update firmware from either the RMI or by going to the OCP Maintenance > Library Firmware Upgrade screen.

#### **Library Configuration Restoration**

If necessary, restore the configuration to return the Base Module to the state it was in before this procedure. If necessary, use a previously saved version.

**NOTE:** Using the RMI to restore the configuration is the faster recommended process.

- If using the OCP to restore the configuration file, insert the USB drive with the saved configuration into one of the USB ports on the Base Module.
- **2.** Navigate to the **restore configuration** screen.
  - If using the RMI, go to Configuration > Restore Defaults
     Save/Restore Config to file and click Save.
  - If using the OCP, go to Configuration > Save/Restore > Restore Configuration File and press Submit.
- **3.** If using the OCP, remove the **USB device**.

### Return Replaced Part to Overland

For warranty replacements:

- Place the old part in the anti-static bag and put it in the replacement part's box.
- **2.** Use the existing **packing material** to secure it in the box.
- **3.** Use an RMA to return the part to **Overland Storage**. For return shipping details and RMA number, go to: http://docs.overlandstorage.com/return-instructions.

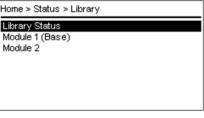

Maintenance > Library Firmware Upgrade

Current Installed Library Firmware:
1.0.0-0001

Please insert a USB device with the upgrade file.

Next

Save/Restore > Restore Configuration File
Please insert a USB device before you restore
the configuration.

Submit

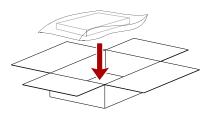

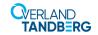